# **Temporary Confidentiality Requested**

# Exhibit 8: Draft User's Manual -- 47 CFR 2.1033(b)(3) and RSP100, Section 5.

The attached User's Manual is the final production-intended version of the generic Motorola International English User Manual. This guide will be adapted to carrier-specific versions<sup>i</sup>, but the key information herein will be retained. Translations into other languages will also be done to support the needs of other markets. Minor revisions may be made to these manuals, prior to and subsequent to, placing this product onto the market. Selected portions of the User Guide can be found as indicated below:

8.1 Safety and Regulatory Section: Part 2; Page 26

8.2 Hearing Aid Compatibility: Part 1; Page 22

Part 2; Page 30

8.3 Specific Absorption Rate (SAR) Data: Part 2; Page 28

www.motorola.com

Motorola Mobility attests that the User's Guide provided with product shipping into Canada will provide any required Industry Canada notices and/or statements in both English and French, per the requirements of RSS-Gen.

Quick start: ChromeTM Web connection Rookmarks Downloads Browser options Safe surfing & searching

#### Web connection

To access the web, your phone uses your Wi-Fi network (or your mobile phone network if no Wi-Fi network is connected).

Note: Your service provider may charge to surf the web or download data over your mobile phone network.

To connect to a Wi-Fi network see "Wi-Fi Networks"

#### **Bookmarks**

To bookmark a page in your browser, touch Menu  $\Rightarrow \star$ .

To go to a bookmark, touch Menu → Bookmarks, then touch the bookmark

#### Downloads

Warning: Apps downloaded from the web can be from unknown sources. To protect your phone and personal data, only download apps on Google Play.

To download a file, picture, or webpage, touch @ Chrome and go to the website, and then:

- Files: Touch the download link. To show the file or app. touch Apps (:::) → Downloads.
- Pictures: Touch and hold it to choose Save image. To show the picture, touch Apps (:::) → Gallery → Download.

To download apps or phone updates, see "Download apps" or "Update your phone".

## **Browser options**

To change your browser security settings, text size, and other options, touch Menu → Settings.

## Safe surfing & searching

Keep track of what your browser and searches show:

- Browse incognito: To open a tab that won't appear in your browser or search history, touch **© Chrome** → Menu → New incognito tab.
- Browser history, cache, and passwords: To clear your browser history and other saved information. touch **© Chrome** → Menu → Settings → Privacy.
- Automatic form completion: When you enter your name in an online form, your browser can automatically enter your address information. If you don't want that, touch **© Chrome** → Menu → Settings → Autofill forms.
- Browser pop-ups: To stop pop-up windows from opening, touch **© Chrome** → Menu → Settings → Content settings → Block pop-ups.
- Voice search: Touch the search bar, then touch X → I

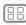

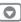

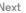

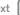

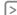

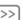

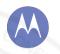

## Photos & videos

see it, capture it, share it!

Photos & videos
Quick start: Photos & Videos
Take photos
Record videos
The perfect shot
Edit, share, or delete photos & videos
Capture your screen
Play Movies & TV

## Quick start: Photos & Videos

Take super clear photos and share them.

Find it: Apps (:::) → Camera

- Take a photo: Touch anywhere on the screen to take the photo.
- Share it: Swipe the screen left to view a photo or video from your gallery, then touch Share <.

# 13 AUG 2013

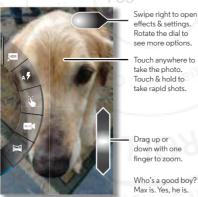

#### Tips & tricks

- Take a photo: Open the camera, then touch anywhere on the screen to take the photo.
- Take a selfie: Touch (a) to switch the camera to the front to take a self portrait.
- Record a video: Touch 
  in the camera to temporarily switch to the video camera and start recording. Then touch 
  in to start or stop recording.
- Capture a still shot during a video: Touch anywhere on the screen while recording to save a photo.
- **View, share, or delete:** Swipe the screen left to open your gallery. Pick a photo or video. You can choose **\sqrt{share}** share,
- delete, or Menu for more options, like **Crop** or **Edit**.
- Change settings: To open camera options, swipe the screen right.
- Zoom: Drag the screen up or down using one finger.
- **Multi-shot:** When you're ready, touch and hold the screen take a burst of photos.
- **Panorama:** Take a panoramic shot by dragging the screen right to open settings and touching **\infty**. Use the on-screen guide to slowly pan your phone.
- Clarify: For the clearest photos and videos, clean the lens with a soft, dry cloth.

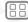

1enu

More

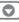

k Ne

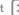

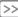

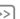

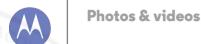

YouTubeTM

Photos & videos Quick start: Photos & Videos Take photos Record videos The perfect shot Edit, share, or delete photos & videos Capture vour screen Play Movies & TV

## Take photos

Find it: Camera

Touch anywhere on the screen to take the photo.

## Record videos

Find it: Camera, then touch .

The camera temporarily turns into a video camera and immediately starts recording. Touch ( ) to stop recording.

## The perfect shot

Point, touch, and you're done. But when you want something a little different, drag the screen right to play with these camera options:

| Options          | - X / &                                                                                               |
|------------------|----------------------------------------------------------------------------------------------------|
| , HOR HDR        | Turn on HDR (High-dynamic-range)<br>effect for better pictures in<br>challenging lighting situations. |
| A Flash          | Set On, Off, or Auto.                                                                                 |
| Touch to focus   | Set the camera to focus on the object you touch in the screen.                                        |
| Sow motion       | Take a slow motion video.                                                                             |
| Panorama         | Take a wide-angle shot. Use the on-screen guide to slowly pan while you are taking the photo.         |
| <b>♀</b> Geo-Tag | Tag your photos with a location.                                                                      |

| Options      | 151                               |
|--------------|-----------------------------------|
| Shutter Tone | Turn the shutter click on or off. |

## Edit. share, or delete photos & videos

Find it: Apps (iii) → Gallery

• View, share, or delete: Touch a thumbnail to open it, then choose share or Menu for more.

Tip: To select multiple files, open the gallery in grid view (in the upper left), touch and hold a photo, then touch others.

• Zoom: Open a photo in your gallery, then drag two fingers apart or together on the screen

Tip: Turn the phone sideways for a widescreen view

 Wallpaper or contact photo: Open a picture, then touch Menu → Set picture

- Edit: Open a picture, then touch Menu → Edit.
- Slideshow: Open a folder, then Menu → Slideshow. To stop the slideshow, touch the screen.

Tip: To show the slideshow on a television or other device. see "Connect & transfer".

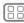

Menu

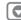

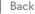

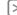

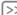

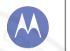

## Photos & videos

Photos & videos Quick start: Photos & Videos Take photos Record videos The perfect shot Edit, share, or delete photos & videos Capture your screen Play Movies & TV YouTube<sup>TM</sup>

## Capture your screen

Share a screen capture of your favorite playlist, your new high score, or a friend's contact information. If you can show it on your phone, you can share it with your friends.

To capture your phone's screen, press and hold the Power and Volume Down keys at the same time.

To see the screen capture, touch Apps (:::) → Gallery → Screenshots

## Play Movies & TV

Find and rent movies to watch on your tablet or computer:

Find it: Apps (:::) → Play Movies & TV

To shop, rent, or watch on a computer, go to www.google.com/play and choose "Movies & TV."

#### YouTube<sup>TM</sup>

Watch videos from YouTube users everywhere—or log into your account to share your own.

Find it: Apps (:::) → W YouTube

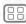

Menu

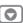

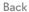

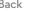

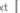

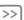

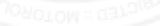

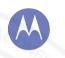

# **Play Music** when life needs a soundtrack

Play Music Quick start: Music

## Quick start: Music

Music everywhere—stream it, buy it, save it, play it, Listen and create playlists anytime.

Find it: Apps (:::) > Play Music and follow the prompts to find out how to get music on your phone

To get to your Music on Google Play using a computer, visit www.google.com/music.

Touch Listen Now to see recommendations and more:

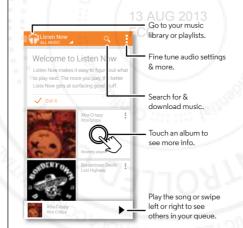

#### Tips & tricks

- Volume: Press the volume keys
- Hide the music player: To use another app while your music plays, touch Home . To return to the music player, flick down the status bar and touch the song title.
- Home screen: Control music playback from the home screen by adding the Google Play Music app widget.
- Shop: Touch Shop to get more music.
- Playlists: Touch next to a song in your library to add it to a playlist or show other options. To edit, delete and rename a playlist, touch and hold its name in the music library.
- During a flight: Press and hold the Power key → Airplane mode to turn off all your network and wireless connections and listen to music during a flight.
- File types: Your phone can play MP3, M4A, AAC, AAC+. MIDI, and WAV files.

Note: Copyright—do you have the right? Always follow the rules. See "Content Copyright" in your legal and safety information.

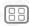

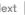

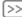

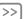

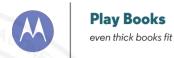

**Play Books** Quick start: Books

## Quick start: Books

Read your favorite books, magazines, and newspapers when and where you want.

Find it: Apps (iii) → W Play Books → Read Now

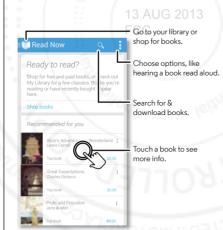

#### Tips & tricks

- Turn pages: While reading the book, turn the pages by flicking them.
- Recent page: When you open a book, it shows the page you were reading last.
- Table of contents: Touch a book page, then touch Menu to open the table of contents or to change the view.
- Close: To return to your book list, touch the book title at the
- Shop: To shop for books, touch Apps (:::) → | Play Books → Shop.

Browse by category, or touch  $\mathbf{Q}$  and search for a title or author. Touch a book to show details. Then, touch the book's price to buy it (or touch **OPEN** to open a free book). After you confirm a purchase, the book appears in your library.

• Magazines: Touch Apps (:::) → I Play Magazines.

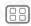

Menu

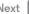

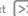

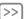

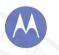

# Locate & navigate

where you are, where you're going

Locate & navigate Quick start: Locate & navigate Google+ LocalTM Google Maps<sup>TM</sup> with navigation beta

## Quick start: Locate & navigate

Must, Have, Coffee, Find a nearby cafe, get directions or step-by-step navigation using the Google Maps<sup>TM</sup> you know and trust.

Find it: Apps (iii)  $\rightarrow$  Maps  $\rightarrow$  Q and enter what you want to find, then touch it to see more info, get directions, or step-by-step navigation

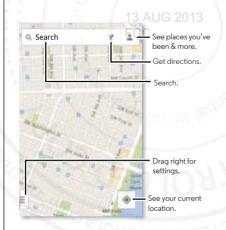

#### Tips & tricks

- Find an address: Touch Q and enter an address or something you're looking for, like "cupcakes." The map moves to show the address or local suggestions. Touch the info sheet at the bottom for more details. Or touch an Explore or Services option.
- Get directions: Touch Y and enter a place or address.
- Save an address: Touch the address into sheet at the bottom of the screen and then touch the star
- Zoom: To zoom in or out, drag two fingers together or apart on the screen
- Turn and tilt: Rotate two fingers on map to turn it or drag down/up to tilt.
- Send your location: To tell others where you are, touch your location on the map, then choose Share.
- Identify address: Touch and hold a spot on the map to show the nearest address
- Get map help: Drag the map to the right and touch Help.

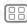

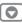

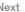

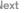

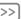

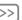

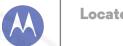

# Locate & navigate

Locate & navigate
Quick start: Locate & navigate
Google+ Local<sup>™</sup>
Google Maps<sup>™</sup> with navigation beta

## Google+ Local™

Google+ Local lets you find the restaurants, cafes, bars, and attractions that are close to you:

Find it: Apps (:::) → 👂 Local

## Google Maps<sup>™</sup> with navigation beta

Get spoken turn-by-turn directions to the destination you specify.

Find it: Apps (:::) → 🛕 Navigation

Speak, type, or select your destination. **Navigation** shows a map and starts telling you directions. 2013

**Tip:** To add to your **STARRED** places, open Google Maps, find an address, then touch the ☆ next to it.

To exit navigation or see other options, touch = at the bottom.

Touch ♦ to show gas stations and other points along the way.

**Note:** Using a mobile device or accessory while driving may cause distraction and may be illegal. Always obey the laws and drive safely.

For more, go to www.google.com/mobile/navigation.

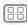

Menu

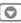

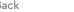

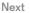

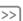

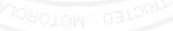

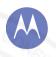

# Work

aet it done anutime

#### Work Corporate sync QuickofficeTM Office network Google DriveTM

Clock Google Calendar<sup>TM</sup>

## Corporate sync

If you use Microsoft™ Office Outlook on your work computer. your phone can synchronize email, events, and contacts with your Microsoft Exchange server.

- To add your Corporate account, see "Email".
- To choose what to sync from your Corporate account, touch Apps (:::) → Settings → ACCOUNTS, touch your account, then choose options like Calendar, Contacts, or Email.

## Quickoffice<sup>TM</sup>

Use **Quickoffice** to view and edit files.

Find it: Apps (:::) → Margaret Quickoffice

Touch a file or folder to open, or touch and hold a file for options. You can edit most documents, spreadsheets, and presentations:

- Place your cursor by touching the text.
- · Select text by double-tapping it.
- Open a keyboard, choose formatting, save the file, or choose other options by touching Menu .

#### Office network

To connect your office network with a Virtual Private Network connection, see "Virtual Private Networks (VPN)".

## Google Drive™

All your photos, videos, documents, and more safely in one place—private unless you choose to share. Available on Google Drive from all your devices.

And with your new phone you have 50 GB of extra storage for the next two of years on top of the 15 GB you already get from Google. Touch Apps (:::) → △ Drive to redeem this special offer.

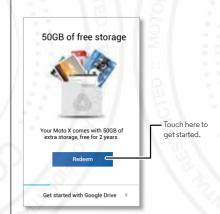

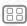

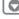

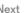

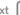

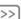

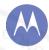

#### Work Corporate sync Quickoffice<sup>TM</sup> Office network Google DriveTM Clock Google Calendar<sup>TM</sup>

### Clock

Find it: Apps (::) → Clock → (1) (in the lower left)

• Alarm: Touch an alarm to edit it, or touch + to add a new

When an alarm sounds, touch and drag - to turn it off or **7**<sup>2</sup> spooze for ten minutes

- Settings: To change your alarm sound, snooze delay, or other settings, touch Menu → Settings.
- Timer: For a timer, touch X.
- Stopwatch: For a stopwatch, touch .

Tip: To find out what an icon means, touch and hold it. To set your current date, time, time zone, and formats, touch Apps (:::) → Settings → Date & time.

## Google Calendar™

Show events stored on your phone and in your online calendars, all together in one place.

Find it: Apps (iii) → 31 Calendar

- Change the view: Touch the date at the top left to choose Day, Week, Month, or Agenda.
- Add events: From any view, touch Menu
   → New event. enter event details, then touch  $\checkmark$  DONE.
- Show, edit, or delete events: Touch an event to open it. then touch edit nor delete a.

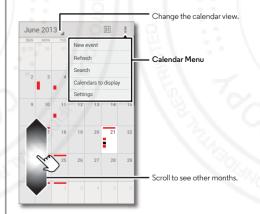

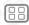

Menu

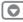

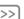

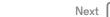

• Show, hide, or add calendars: Touch Menu → Calendars to display to show or hide calendars from your Google account. You can use a computer to add or remove calendars on your Google account at www.google.com/calendar.

Tip: Add a Calendar widget to your home screen. Touch Apps (:::) → WIDGETS, then touch and hold the Calendar widget to add it to your home screen.

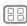

Menu

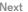

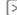

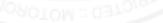

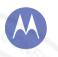

wired up or wireless

#### Connect & transfer Quick start: Connect & transfer Rivetooth® wireless Wi-Fi Networks USB cables Share your data connection Data use NEC Your cloud Phone & tablet Virtual Private Networks (VPN) Mobile network

Airplane mode

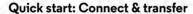

Connect accessories, computers, networks, and more,

Find it: Apps (:::) → Settings

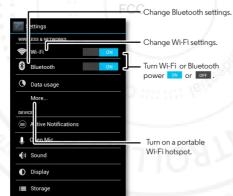

#### Tips & tricks

- Rivetooth devices: To connect a Rivetooth headset. keyboard, or other device, touch Bluetooth.
- Wi-Fi networks: To connect touch Wi-Fi
- Wi-Fi hotspot: To make your phone a hotspot, touch More → Tethering & portable hotspot, then check Portable Wi-Fi hotspot. You can change hotspot security.
- USB cable: Your phone's micro USB port lets you exchange media and other files with a connected computer. To change the type of USB connection, touch Apps (:::) → Settings → Storage → Menu → USB computer connection
- Automatic connections: When Bluetooth or Wi-Fi power is on vour phone automatically reconnects to available devices or networks it has used before
- Airplane mode: Need to shut down wireless connections quickly? Flick the status bar down and touch ☐ → Airplane mode. (If you don't see Airplane mode, touch  $\xrightarrow{\pm}$   $\rightarrow$  More.) Or, touch and hold the Power key → Airplane mode.

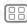

Menu

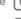

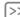

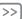

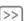

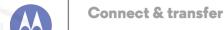

Airplane mode

Quick start: Connect & transfer Bluetooth® wireless Wi-Fi Networks USB cables Share your data connection Data use NFC Your cloud Phone & tablet Virtual Private Networks (VPN) Mobile pretwork

#### Bluetooth® wireless

#### Turn Bluetooth power on/off

Find it: Apps ::: > Settings, then touch the Bluetooth switch to turn it

**Tip:** To extend battery life or stop connections, turn the Bluetooth them when you're not using it.

#### Connect devices

The **first time** you connect a device, follow these steps:

- Make sure the device you are pairing with is in discoverable mode (for details, refer to the guide that came with the device).
- 2 Touch Apps (iii) → Settings→ Bluetooth.
- 3 Make sure the switch at the top is ON, then touch SEARCH FOR DEVICES.
- 4 Touch a found device to connect it (if necessary, touch Pair or enter a passkey like 0000).

When the device connects, the Bluetooth status indicator turns blue 8.

To automatically **disconnect** or **reconnect** a device anytime, just turn it off or on.

**Note:** Using a mobile device or accessory while driving may cause distraction and may be illegal. Always obey the laws and drive safely.

#### Manage devices

To manually reconnect your phone with a paired device, touch the device name in the **AVAILABLE DEVICES** list.

To manually disconnect your phone from a paired device, touch the device name in the devices list, then touch **OK**.

To remove a paired device, touch  $\pm$  next to the device name in the **PAIRED DEVICES** list, then touch **Unpair**.

Touch Apps (iii) → Settings → Bluetooth, turn Bluetooth power on, then touch Menu → Rename phone.

#### Let devices find your phone

To let a Bluetooth device discover your phone:

- 1 Touch Apps (:::) → Settings → Bluetooth.
- Touch your device name at the top to switch between Not visible to other Bluetooth devices and Visible to all nearby Bluetooth devices for two minutes.

#### Transfer files

- Photos or videos: Open the photo or video, then touch <</li>
   → Bluetooth.
- People: Touch People → touch a person, then touch
   Menu → Share → Bluetooth.
- Google Drive: Upload files to the web, so you can access
  them from a computer or other Android devices.
   Touch Apps (ii) → △ Drive. Visit <a href="http://drive.google.com">http://drive.google.com</a>.

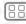

Menu

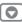

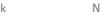

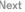

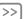

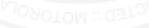

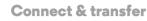

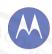

Airplane mode

Quick start: Connect & transfer Bluetooth® wireless Wi-Fi Networks USB cables Share your data connection Data use NEC Your cloud Phone & tablet Virtual Private Networks (VPN) Mobile network

#### Wi-Fi Networks

#### Turn Wi-Fi power on/off

Find it: Apps (iii) → Settings, then touch the Wi-Fi switch to turn it ON

Note: To extend battery life, turn Wi-Fi when you're not using it.

#### Connect to networks

To find networks in your range:

1 Touch Apps (iii) → Settings → Wi-Fi.

Tip: To see your phone's MAC address and Wi-Fi settings. touch Menu → Advanced.

- 2 Make sure the switch at the top is ON, then touch SCAN.
- 3 Touch a found network to connect it (if necessary. enter Network SSID. Security, and Wireless password, and touch Connect)

When your phone connects, the Wi-Fi status indicator pappears in the status bar.

**Note:** If you see a question mark in the Wi-Fi status indicator . pull down the status bar, touch the network. and enter the network's password.

Tip: When Wi-Fi power is on, your phone automatically reconnects to available networks it has used before

#### Wi-Fi hotspot

Your can make your phone a Wi-Fi hotspot to provide portable, convenient internet access to other Wi-Fi enabled devices.

Note: Keep it secure. To protect your phone and hotspot from unauthorized access, it is strongly recommended that you set up hotspot security (WPA2 is the most secure), including password

Find it: Apps (:::) → Settings → More → Tethering & portable hotspot and check Portable Wi-Fi hotspot

- 1 Your phone turns off Wi-Fi power and uses the mobile network for Internet access. Touch Set up Wi-Fi Hotspot to set up security:
  - Network SSID: Enter a unique name for your hotspot.
  - Security: Select the type of security you want: Open or WPA2. For WPA2, enter a unique password that others will need to access your Wi-Fi hotspot.

Note: WPA2 is recommended by IEEE.

- Hotspot frequency band: If you notice interference after your hotspot has been active for a while, try different channels
- Password: Create a password with at least eight characters
- 2 Touch Save when the settings are complete.

When your Wi-Fi hotspot is active, other Wi-Fi enabled devices can connect by entering your hotspot's SSID, selecting a Security type, and entering the correct Password.

#### Wireless display

Mirror your phone's screen to an HDTV without any cords—with minimal setup.

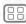

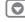

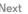

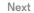

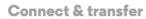

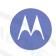

Connect & transfer Quick start: Connect & transfer Bluetooth® wireless Wi-Fi Networks USB cables Share your data connection Datause NEC Your cloud Phone & tablet Virtual Private Networks (VPN) Mobile network

Airplane mode

## Find it: Apps (:::) → Settings → Display → Wireless Display

Wireless Display requires either a Miracast-enabled HDTV or a Wireless Display adapter to work. If you don't have a TV or monitor that supports Wireless Display, you can purchase an accessory (donale) to enable it.

Tip: For faster access, you can add a wireless display widget to your home screen. See "Control & customize".

#### Wi-Fi modes

For those who like to get a bit more technical, your phone supports the following Wi-Fi modes: 802.11a, b, a, n,

## **USB** cables

Note: Copyright—do you have the right? Always follow the rules. See "Content Copyright".

To load music, pictures, videos, documents, or other files from your computer, connect your phone to your computer with a USB cable. To change the type of USB connection, touch Apps (:::) → Settings → Storage → Menu → USB computer connection

 For Microsoft™ Windows™ XP. Windows Vista, and Windows 7: On your computer, choose Start, then select Windows Explorer from your list of programs, In Windows Explorer, your phone will appear as a connected drive (mass storage device) where you can drag and drop files, or it will appear as an MTP or PTP device that lets you use Windows Media Player to transfer files. For more instructions or driver files, visit www.motorola.com/mvxfon.

• For Apple<sup>TM</sup> Macintosh<sup>TM</sup>· Use Android File Transfer available at www.android.com/filetransfer

#### USB connection

Note: The first time you use a USB connection, your computer may indicate that drivers are being installed. Follow any prompts you see to complete the installation. This may take a faw minutes

1 With the home screen showing, connect a Motorola micro USB data cable from your phone's micro USB port to a USB port on your computer. Your phone should show  $\Psi$  in the status bar.

**Note:** Make sure to connect the phone to a high power USB port. Typically, these are located directly on your computer. To change the type of USB connection if necessary, touch Apps (:::) → Settings → Storage → Menu → USB computer connection → Mass Storage

2 Drag and drop files between your computer and the phone folders. When you're done, use "Safely Remove Hardware" before disconnecting the USB cable.

## Share your data connection

Your computer can access the internet through your phone's mobile network—vou just need a USB cable.

Tip: To share a Wi-Fi connection, see "Wi-Fi hotspot".

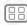

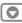

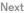

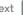

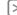

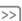

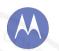

Connect & transfer
Quick start: Connect & transfer
Bluetooth® wireless
Wi-Fi Networks
USB cables
Share your data connection
Data use
NFC
Your cloud
Phone & tablet
Virtual Private Networks (VPN)
Mobile network
Airplane mode

1 Connect your phone to your computer using a USB cable.

**Note:** If your computer is running something older than Microsoft<sup>TM</sup> Windows<sup>TM</sup> 7 or Apple<sup>TM</sup> Macintosh<sup>TM</sup> OSX, it might require special configuration.

- 2 On your phone, touch Apps (iii) → Settings, then make sure the Wi-Fi switch is set to OFF.
- 3 In Settings, touch More → Tethering & portable hotspot, then check USB tethering to start the connection.

To stop the connection, uncheck **USB tethering**, then disconnect your phone from your computer.

#### Data use

by your phone.

You can track the amount of data uploaded and downloaded

**Note:** Usage information is provided to help you manage your phone. This may not match the amounts charged by your service provider, as they're not measured in the same way.

Find it: Apps (:::) → Settings → Data usage

Your phone shows a data usage graph, followed by a list of the apps that are running, from highest data usage down to least.

Touch an app to open its details. Apps that use a lot of data might also use a lot of battery power.

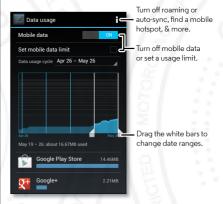

The data usage screen shows information and settings for data transferred over your service provider's mobile network.

#### **NFC**

Near Field Communication technology lets you instantly share content (like web links, contacts, and photos), information, and more, by touching the back of your phone to another NFC-enabled device.

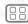

Menu

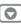

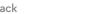

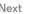

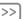

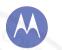

#### Connect & transfer

Airplane mode

Quick start: Connect & transfer Bluetooth® wireless Wi-Fi Networks USB cables Share your data connection Data use NEC Your cloud Phone & tablet Virtual Private Networks (VPN) Mobile network

#### Share with Android ReamTM

Use Android Beam to share content on your phone with another NFC-enabled phone or tablet.

Note: The other device must support NFC, too.

- 1 Open the screen that contains the map page or browser page you want to share.
- 2 Touch the back of your phone to the back of the other device

When the devices connect, you'll see Touch to Beam on your phone.

**3** Touch your screen to share your content. 3

#### Receive with NFC

Receive web links, e-coupons, brochures, maps and more from an NFC tag. Look for the NFC logo on posters, signs, store displays and other areas. Just touch the back of your phone to the logo to receive its tag information.

#### Bluetooth & Wi-Fi one-touch setup

Just touch your phone to an NFC-enabled Bluetooth device or Wi-Fi access point to automatically pair or connect with the device.

#### Mobile payment

You can use any secure payment app to pay for your purchase (where available).

Look for the NFC logo to confirm that you can make a mobile payment. Touch the back your phone to the payment device to pay for your purchase.

#### Security

Mobile payments, wireless connections, and content sharing all demand security:

- Range: NFC only works over a short range (about 4 cm/1.5 inches) so it's unlikely you'll connect by mistake—if you did you would still have to accept the connection to send or receive information.
- Encryption: Your phone uses the latest security, encryption. and authentication features to protect your personal information for mobile payments and content sharing.

#### Your cloud

One account with access to everything, everywhere—phone. tablet, computer.

#### Sync your Google account

When you log in to the same Google account, all devices can get to all the same apps, movies, books, and music on "Google **Play**"—plus you share the same Gmail. Google Calendar™. and other Google Mobile™ services. To add accounts to your phone, touch Apps (:::) → Settings → ACCOUNTS.

## Phone & tablet

Your Android phone and tablet can work together to help you aet the most out of both:

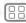

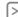

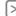

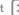

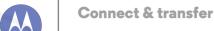

Connect & transfer
Quick start: Connect & transfer
Bluetooth® wireless
Wi-Fi Networks
USB cables
Share your data connection
Data use
NFC
Your cloud
Phone & tablet
Virtual Private Networks (VPN)
Mobile network
Airplane mode

- Transfer media and files: Copy files to your phone and transfer them to other devices with "Transfer files".
- Phone hotspot: If you have a Wi-Fi tablet, turn your phone
  into a Wi-Fi hotspot to let your tablet access the Internet
  anywhere—see "Wi-Fi hotspot",
- Bluetooth accessories: If you have a Bluetooth keyboard or other accessories to use with your tablet, remember you can use them with your phone too. To connect them, see "Bluetooth® wireless".

## Virtual Private Networks (VPN)

A VPN lets you access files on a secured network (like an office network with a firewall). Contact the network administrator to ask for VPN settings, and any additional apps or other requirements.

To enter VPN settings, touch Apps (iii) → Settings → More → VPN. Choose the type of VPN and enter settings from the network administrator. The network is stored in the VPN list so that you can select it whenever you need to connect.

#### Mobile network

You should not need to change any network settings. Contact your service provider for help.

Touch Apps (iii) → Settings → More → Mobile networks to see network settings options.

## Airplane mode

can still be made

Use airplane mode to turn all your wireless connections off—useful when flying. Press and hold the Power key 
→ Airplane mode.

**Note:** When you select airplane mode, all wireless services are disabled. You can then turn Wi-Fi and/or Bluetooth power back on, if permitted by your airline. Other wireless voice and data services (such as calls and text messages) remain off in airplane

mode. Emergency calls to your region's emergency number

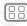

Menu

More

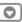

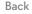

N

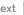

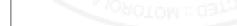

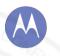

## Protect help keep it safe

Protect Quick start: Protect Screen lock SIM lock Encrypt your phone Backup & restore Reset

## **Quick start: Protect**

Make sure your information is protected in case your phone is lost or stolen.

Find it: Apps (:::) → Settings → Security

The easiest way to protect your phone is to use **Screen lock**. You can choose facial recognition, a pattern, a PIN, or use a connected accessory to unlock your phone.

Tip: Your security options may be a little different.

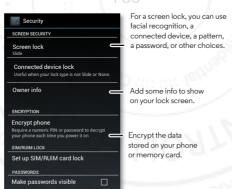

#### Tips & tricks

- Face unlock: Unlock your phone by looking at it. Touch Apps (iii) → Settings → Security → Screen lock → Face Unlock and follow the prompts.
- Forgotten pattern: If you enter the wrong unlock Pattern five times, your device shows a Forgot pattern? option that lets you enter your Google account email and password to unlock your device.
- Forgotten password: Oops, If you forget your password. you will need to reset your phone (see "Reset").

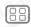

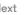

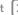

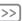

#### Protect Quick start: Protect Screen lock SIM lock Encrypt your phone Backup & restore Reset

## Screen lock

To keep your phone secure, you can make the touchscreen lock when it goes to sleep.

Find it: Apps (:::) → Settings → Security → Screen lock, then select the lock type:

- None: Turn off the screen lock
- Slide: Flick ft to the right to unlock.
- Connected device lock: Use a connected accessory to unlock
- Face Unlock: Look at your phone to unlock it.

Follow the prompts to capture your face and enter a PIN or password (for backup or to change the lock setting). When the screen is dark, press the Power key, then frame your face in the square at the bottom to unlock.

Note: This feature is less secure than a pattern, PIN, or password.

- Pattern: Draw a pattern to unlock.
- PIN: Enter four to sixteen digits to unlock.
- Password: Enter four to sixteen letters, digits, or symbols to unlock

To change when your touchscreen goes to sleep, see "Power kev".

Note: You can make emergency calls on a locked phone (see "Emergency calls"). A locked phone still rings, but you need to unlock it to answer.

## Can't unlock?

Face unlock: If your phone doesn't recognize your face, you'll be prompted to enter your backup pattern or PIN code to unlock it

Pattern, PIN, or password: If you forget your pattern, PIN, or password, contact your service provider.

#### SIM lock

Caution: If you enter an incorrect PIN code three times, your phone locks your SIM card and asks for your PIN unlock code. Contact your service provider for your PIN unlock code.

To set a SIM card PIN that you must enter when you turn on your phone:

Find it: Apps (:::) → Settings → Security → Set up SIM/RUIM card lock → Lock SIM card

To set your SIM PIN, enter a 4-digit code. To change your code, choose Change SIM PIN.

## **Encrypt your phone**

Caution: If you forget your encryption code, you cannot recover the data stored on your phone. Encrypting your files can take an hour or more. Leave your phone plugged in, and be careful not to interrupt the process.

Encryption protects the accounts, settings, apps, and files on your phone, so that people cannot access them if your phone is stolen.

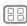

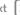

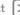

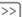

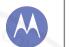

## Protect

Protect
Quick start: Protect
Screen lock
SIM lock
Encrypt your phone
Backup & restore
Reset

To encrypt your phone and require a PIN or password whenever you turn on your phone:

Find it: Apps (iii) → Settings → Security → Encrypt phone

## Backup & restore

Your Google account data is backed up online. So, if you reset or replace your phone, just log into your Google account to restore the contacts, events, and other details you synced with the account. To choose what syncs with the account, touch Apps ::: Settings > ACCOUNTS, touch your Google account, and check things to sync. Please note that text messages, call logs, and items stored on your phone will not be restored. To restore your Android apps, see "Take care of your apps".

#### Reset

To reset your phone to factory settings and erase all the data on your phone, touch Apps (iii) → Settings → Backup & reset → Factory data reset → Reset Phone.

**Warning:** All downloaded apps and user data on your phone will be deleted. Data on the cloud will not be deleted.

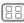

Menu

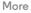

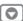

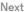

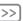

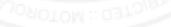

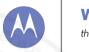

## Want more? there's always more

Want more? Get more

#### Get more

There's more help, updates, and information right here:

- Tutorials & answers: Touch Apps (iii) → 2 Moto Care to get walk-through tutorials or chat with people who can help.
- Updates: Get phone updates, PC software, online help. guides, and more at www.motorola.com/myXT1036
- Accessories: Find accessories for your phone at www.motorola.com/mobility.
- Apps: Touch To Play Store.
- News: Get the latest news, apps, tips & tricks, videos and so much more—join us on:
  - YouTube<sup>TM</sup> www.youtube.com/motorola
- Facebook www.facebook.com/motorola
- Twitter www.twitter.com/motomobile
- Soogle+™ www.google.com/+Motorola/posts

Tip: If you're in Canada, check out www.motorola.ca. There's a Canadian Facebook page at: www.facebook.com/motorolacanada. And Twitter is better at: www.twitter.com/motorola ca.

#### Tips & tricks

• Google help: In every Google Mobile app, you can touch Menu → Help. You can also view the Google Help Centers online at www.google.com/support.

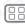

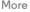

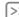

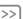

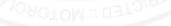

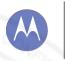

# **Troubleshooting** we can help

Troubleshooting Crash recovery Service & repairs

# CTRICTED : MOTOROL

## Crash recovery

In the unlikely event that your phone stops responding to touches and key presses, try a forced reboot—press and hold both the Power and Volume Down keys until your phone goes dark and restarts. If necessary, hold the Power key to turn your phone back on.

## Service & repairs

If you have questions or need assistance, we're here to help.

Go to www.motorola.com/repair (United States) or www.motorola.com/support (Canada), where you can select from a number of customer care options. You can also contact the Motorola Customer Support Center at: 1-800-734-5870 (United States), 1-888-390-6456 (TTY/TDD United States for hearing impaired), or 1-800-461-4575 (Canada).

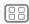

Menu

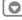

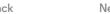

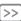

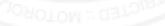

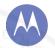

safe, smart, protected

Safety, Regulatory, & Legal For Your Safety Battery Use & Safety **Battery Charging** Third Party Accessories **Driving Precautions** Seizures, Blackouts & Evestrain **High Volume** Repetitive Motion Children Glace Parte Use & Care **Operational Warnings** RF Energy SAR (FCC & IC) FII Conformance **FCC Notice** Industry Canada Notice Software Notices Location Navigation **Privacy & Data Security** Recycling **Hearing Aid Compatibility** Software Copyright **Content Copyright OSS Information Export Law** Registration Service & Repairs **Global Warranty** 

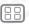

Menu

Copyright & Trademarks

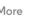

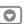

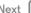

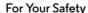

Refore assembling, charging or using your mobile device for the first time, please read the important product safety and legal information provided with your product.

#### Battery Use & Safety

Warning: Your mobile device contains a battery that should only be removed by a Motorola approved service center or recycler

- Don't try to remove or replace the battery yourself. Attempting to remove or replace the battery may damage the battery and may cause burning and injury.
- Don't try to take apart or fix your phone. Attempting to take apart or fix your phone may damage the battery and may cause burning and injury.
- Don't crush hend or expose your phone to heat or liquid. This may damage the battery. and may cause burning and injury.

#### **Battery Charging**

#### Notes for charging your product's battery:

- During charging, keep your mobile device and charger near room temperature for efficient battery charging.
- New batteries are not fully charged.
- New batteries or batteries stored for a long time may take more time to charge.
- Motorola batteries and charging systems have circuitry that protects the battery from damage from overcharging.

#### Third Party Accessories

Using third party accessories, including but not limited to batteries, chargers, headsets, covers, cases, screen protectors, and memory cards, may impact your mobile device's performance. Using a non-Motorola battery or charger may present a risk of fire, explosion. leakage, or other hazard. Motorola's warranty doesn't cover damage to the phone caused by non-Motorola batteries and/or chargers. For a list of Motorola accessories, visit www.motorola.com/us/consumers/Accessories/accessories.en\_US.sc.html (in English only).

### **Driving Precautions**

Responsible and safe driving is your primary responsibility when driving a vehicle. Making calls or using applications while driving may cause distraction, and may be prohibited or restricted in certain areas—always obey local laws and regulations for the use of mobile devices and accessories in the vehicle.

#### While driving, ALWAYS:

- Keep your eyes on the road.
- Use a handsfree device if available or required by law in your area.
- Enter destination information into a navigation device before driving.

- Use voice activated features (such as voice dial) and speaking features (such as audible directions) if available
- Concentrate on driving, and stop using the mobile device if you can't concentrate. Pull over safely before using your mobile device to send messages, surf the web, or use other applications

## Seizures, Blackouts & Evestrain

To reduce eyestrain and avoid headaches, it is always a good idea to hold the screen a comfortable distance from your eyes, use in a well-lit area, and take frequent breaks Some people may be susceptible to seizures or blackouts (even if they have never had one before) when exposed to flashing lights or light patterns, such as when playing video games. or watching videos with flashing-light effects.

Discontinue use and consult a physician if any of the following symptoms occur: seizures blackout convulsion, eve or muscle twitching, loss of awareness, or disorientation.

## Caution About High Volume Usage

Warning: Exposure to loud noise from any source for extended periods of time may affect your hearing. The louder the sound, the less time is required before your hearing could be affected. To protect your hearing:

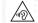

- Limit the amount of time you use headsets or headphones at high volume.
- Avoid turning up the volume to block out noisy surroundings.
- Turn the volume down if you can't hear people speaking near you.

If you experience hearing discomfort, including the sensation of pressure or fullness in your ears, ringing in your ears, or muffled speech, you should stop listening to the device through your headset or headphones and have your hearing checked.

#### Repetitive Motion

When you repetitively perform actions, such as pressing keys, you may experience discomfort in your hands, arms, shoulders, neck, or other parts of your body. If you continue to have discomfort during or after such use, stop use and see a physician.

#### Children

Keep your mobile device and its accessories away from small children. These products are not toys and may be hazardous to small children. For example, a choking hazard may exist for small, detachable parts.

Supervise access. If a child does use your mobile device, monitor their access to help prevent loss of data or unexpected charges for data or application purchases.

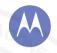

Safety, Regulatory, & Legal For Your Safety Battery Use & Safety **Battery Charging** Third Party Accessories **Driving Precautions** Seizures, Blackouts & Evestrain **High Volume** Repetitive Motion Children Glace Parte Use & Care **Operational Warnings** RF Energy SAR (FCC & IC) FII Conformance **FCC Notice** Industry Canada Notice **Software Notices** Location Navigation **Privacy & Data Security** Recycling **Hearing Aid Compatibility** Software Copyright **Content Copyright OSS Information Export Law** Registration Service & Repairs

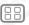

Copyright & Trademarks

**Global Warranty** 

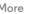

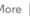

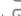

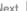

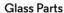

Some parts of your mobile device may be made of glass. This glass may break if the product receives a substantial impact. If class breaks, don't attempt to service the device vourself Stop using your mobile device until the glass is replaced by a qualified service center.

#### Use & Care

To care for your Motorola mobile device, please observe the following:

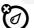

#### liquide

Don't expose your mobile device to water, rain, extreme humidity, sweat, or other liquids

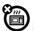

Don't try to dry your mobile device using a microwave oven, conventional oven or dryer

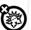

#### extreme heat or cold

Don't store or use your mobile device in temperatures below -10°C (14°F) or above 60°C (140°F). Don't recharge your mobile device in temperatures below 0°C (32°F) or above 45°C (113°F).

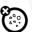

#### dust and dirt

Don't expose your mobile device to dust, dirt, sand, food, or similar materials.

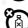

To clean your mobile device, use only a dry soft cloth, Don't use alcohol or other cleaning solutions.

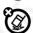

#### shock and vibration

Don't drop your mobile device or expose it to strong vibration.

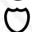

To help protect your mobile device, always make sure that all connector and compartment covers are closed and secure, and avoid carrying it with hard objects such as keys or coins.

## Operational Warnings

Ohey all posted signs when using mobile devices in public areas

#### Potentially Explosive Areas

Potentially explosive areas are often, but not always, posted and can include blasting areas. fueling stations fueling areas (such as below decks on boats), fuel or chemical transfer or storage facilities, or areas where the air contains chemicals or particles, such as grain dust, or

Turn off your mobile device before entering such an area, and do not charge batteries. In such areas, sparks can occur and cause an explosion or fire.

#### Symbol Key

Your charger, mobile device, device display, user's guide, or packaging may contain symbols, defined as follows:

| Symbol      | Definition                                                                                                    |
|-------------|----------------------------------------------------------------------------------------------------|
| $\triangle$ | Important safety information follows.                                                                                                    |
|             | Your battery or mobile device may require<br>recycling in accordance with local laws. Contact<br>your local regulatory authorities for more<br>information. |
| Ž.          | Don't dispose of your battery or mobile device<br>with your household waste. See "Disposal &<br>Recycling" for more information.                            |
|             | For indoor use only.                                                                                                    |
| ) P         | Listening at high volume to music or voice through a headset may damage your hearing.                                                                       |

## Radio Frequency (RF) Energy

#### Exposure to RF Energy & Device Operation

Your mobile device contains a transmitter and receiver of RF energy. It is designed to comply with regulatory requirements concerning human RF exposure.

## Safety, Regulatory, & Legal

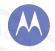

Safety, Regulatory, & Legal For Your Safety Battery Use & Safety **Battery Charging** Third Party Accessories **Driving Precautions** Seizures, Blackouts & Evestrain **High Volume** Repetitive Motion Children Glace Parte Use & Care **Operational Warnings** RF Energy SAR (FCC & IC) FII Conformance **FCC Notice** Industry Canada Notice **Software Notices** Location Navigation **Privacy & Data Security** Recycling **Hearing Aid Compatibility** Software Copyright **Content Copyright OSS Information Export Law** Registration Service & Repairs **Global Warranty** Copyright & Trademarks

Menu

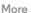

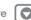

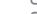

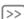

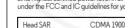

For optimal device performance, and to stay within the RF exposure guidelines:

- Hold your mobile phone like a landline when talking on it.
- When using the mobile phone next to your body (other than in your hand or against your head), maintain a distance of 2.5 cm (1 inch) from your body to be consistent with how the mobile phone is tested for combiliance with RF exposure requirements.
- If you use your mobile phone with an accessory case or holder, make sure the accessory is free of metal.

#### Follow Instructions to Avoid Interference Problems

Turn off your mobile device in any location where posted notices instruct you to do so, such as hospitals or health care facilities.

In an aircraft, turn off your mobile device whenever instructed to do so by airline staff. If your mobile device offers an airplane mode or similar feature, consult airline staff about using it in flight

#### Medical Devices

If you use an implantable pacemaker or defibrillator, consult your healthcare provider and the device manufacturer's directions before using this mobile device.

Persons with a pacemaker or defibrillator should observe the following precautions:

• AI WAYS keep the mobile device more than 20 centimeters (8 inches) from the

- ALWAYS keep the mobile device more than 20 centimeters (8 inches) from the
  pacemaker or defibrillator when the mobile device is turned ON.
- Use the ear opposite the pacemaker or defibrillator to minimize the potential for interference.
- Turn OFF the mobile device immediately if you have any reason to suspect that interference is taking place.

# Specific Absorption Rate (FCC & IC) YOUR MOBILE DEVICE MEETS FCC AND IC LIMITS FOR EXPOSURE TO RADIO WAYES.

Your mobile device is a radio transmitter and receiver. It is designed not to exceed the limits for exposure to radio waves (radio frequency electromagnetic fields) adopted by the Federal Communications Commission (FCC) and Industry Canada (IC). These limits include a substantial safety margin designed to assure the safety of all persons, regardless of age and health.

The radio wave exposure guidelines use a unit of measurement known as the Specific Absorption Rate, or SAR. The SAR limit for mobile devices is 1.6 W/kg.

Tests for SAR are conducted using standard operating positions with the device transmitting at its highest certified power level in all tested frequency bands. The highest SAR values under the FCO and IC quidelines for your device model are listed below:

CDMA 1900, Wi-Fi, Bluetooth

0.79 W/kg

Body-worn SAR CE

CDMA 1900, Wi-Fi, Bluetooth

1.24 W/kg

During use, the actual SAR values for your device are usually well below the values stated. This is because, for purposes of system efficiency and to minimize interference on the network, the operating power of your mobile device is automatically decreased when full power is not needed for the call. The lower the power output of the device, the lower its SAR value.

If you are interested in further reducing your RF exposure then you can easily do so by limiting your usage or simply using a hands-free kit to keep the device away from the head and body.

Additional information can be found at www.motorola.com/rfhealth

#### European Union Directives Conformance Statement

The following CE compliance information is applicable to Motorola mobile devices that carry one of the following CE marks:

CE

**C€**0168

C€0168 ①

Hereby, Motorola declares that this product is in compliance with:

- The essential requirements and other relevant provisions of Directive 1999/5/EC
- · All other relevant FU Directives

For products that support Wi-Fi 802.11a (as defined in your product information): This device is restricted to indoor use when operating in the 5.15 to 5.25 GHz (802.11a) Wi-Fi frequency hand.

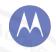

Safety, Regulatory, & Legal For Your Safety Battery Use & Safety **Battery Charging** Third Party Accessories **Driving Precautions** Seizures, Blackouts & Evestrain **High Volume** Repetitive Motion Children Glace Parte Use & Care **Operational Warnings** RF Energy SAR (FCC & IC) FII Conformance **FCC Notice** Industry Canada Notice **Software Notices** Location Navigation **Privacy & Data Security** Recycling **Hearing Aid Compatibility** Software Copyright **Content Copyright OSS Information Export Law** Registration Service & Repairs **Global Warranty** 

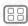

Menu

Copyright & Trademarks

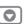

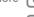

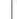

The following gives an example of a typical Product Approval Number:

IMEL: 350034/40/394721/9 C € 0168 Type: MC2-41H14

Product Approval Number

You can view your product's Declaration of Conformity (DoC) to Directive 1999/5/FC (to R&TTF Directive) at www.motorola.com/rtte (in English only). To find your DoC, enter the Product Approval Number from your product's label in the "Search" bar on the website.

#### **FCC Notice to Users**

The following statement applies to all products that bear the FCC logo and/or FCC ID on the product label.

This equipment has been tested and found to comply with the limits for a Class B digital device pursuant to part 15 of the ECC Rules See 47 CFR Sec. 15 105(b). These limits are designed to provide reasonable protection against harmful interference in a residential installation. This equipment generates, uses and can radiate radio frequency energy and, if not installed and used in accordance with the instructions, may cause harmful interference to radio communications. However, there is no guarantee that interference will not occur in a particular installation. If this equipment does cause harmful interference to radio or television reception, which can be determined by turning the equipment off and on, the user is encouraged to try to correct the interference by one or more of the following measures:

- Reorient or relocate the receiving antenna.
- Increase the separation between the equipment and the receiver.
- Connect the equipment to an outlet on a circuit different from that to which the receiver is connected
- Consult the dealer or an experienced radio/TV technician for help

This device complies with part 15 of the FCC Rules, Operation is subject to the following two conditions: (1) This device may not cause harmful interference, and (2) this device must accept any interference received, including interference that may cause undesired operation, See 47 CFR Sec. 15.19(a)(3)

Motorola has not approved any changes or modifications to this device by the user. Any changes or modifications could void the user's authority to operate the equipment. See 47 CFR Sec. 15.21.

For products that support Wi-Fi 802.11a (as defined in product information); In the United States, do not use your device outdoors while connected to an 802.11a Wi-Fi network. The FCC prohibits such outdoor use since frequencies 5.15-5.25 GHz can cause interference

with Mobile Satellite Services (MSS), Public Wi-Fi access points in this range are optimized forindooruso

## Industry Canada Notice to Users

This device complies with Industry Canada licence-exempt RSS standard(s). Operation is subject to the following two conditions: (1) This device may not cause interference and (2) This device must accept any interference, including interference that may cause undesired operation of the device. See RSS-Gen. Section 7.1.3. This device complies with ICES-003. requirements for Class BITE (Information Technology Equipment), CAN/CES-3 (R)/NMR-3(R)

#### Software Notices

Warning against unlocking the bootloader or altering a product's operating system software: Motorola strongly recommends against altering a product's operating system. which includes unlocking the bootloader, rooting a device or running any operating software other than the approved versions issued by Motorola and its partners. Such alterations may permanently damage your product, cause your product to be unsafe and/or cause your product to malfunction. In such cases, neither the product nor any damage resulting therefrom will be covered by warranty.

Important FCC information: You must not make or enable any changes to the product that will impact its FCC grant of equipment authorization. The FCC grant is based on the product's emission, modulation, and transmission characteristics, including, power levels operating frequencies and bandwidths. SAR levels, duty-cycle, transmission modes (e.g., CDMA, GSM), and intended method of using the product (e.g., how the product is held or used in proximity to the body). A change to any of these factors will invalidate the FCC grant. It is illegal to operate a transmitting product without a valid grant.

#### Location Services

Motorola mobile devices can provide information about their approximate location to applications, using sources including GPS, AGPS, and Wi-Fi, GPS (Global Positioning) System) uses government-operated satellites that are subject to changes implemented in accordance with Department of Defense policy and the Federal Radio Navigation Plan. These changes may affect the performance of location technology on your mobile device. AGPS (Assisted Global Positioning System) uses your wireless service provider's network to improve GPS performance. Airtime, data fees, and/or additional charges may apply in accordance with your service plan. Contact your wireless service provider for details. Your mobile device can also use Wi-Fi signals to determine your approximate location, using information from known and available Wi-Fi networks.

Mobile devices transmit location-based information when connected to a wireless network or when using other location technologies like GPS. If you use applications that require location-based information such as driving directions, your mobile device will provide location information to them. These applications may share location information with third

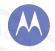

Safety, Regulatory, & Legal For Your Safety Battery Use & Safety **Battery Charging** Third Party Accessories **Driving Precautions** Seizures, Blackouts & Evestrain **High Volume** Repetitive Motion Children Glace Parte Use & Care **Operational Warnings** RF Energy SAR (FCC & IC) FII Conformance **FCC Notice** Industry Canada Notice **Software Notices** Location Navigation **Privacy & Data Security** Recycling **Hearing Aid Compatibility** Software Copyright **Content Copyright OSS Information Export Law** Registration Service & Repairs **Global Warranty** Copyright & Trademarks

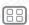

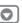

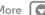

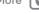

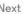

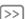

parties, including your wireless service provider, applications providers. Motorola, and other third parties providing services

#### Emergency Calls

When you make an emergency call, the cellular network may activate the AGPS technology in your mobile device to tell the emergency responders your approximate location. AGPS has limitations and might not work in your area. Therefore:

- Always tell the emergency responder your location to the best of your ability; and
- Remain on the phone for as long as the emergency responder instructs your

#### Navigation

If your Motorola mobile device provides navigation features, note that mapping information, directions and other navigational data may contain inaccurate or incomplete data. In some countries, complete information may not be available. Therefore, you should visually confirm that the navigational instructions are consistent with what you see. All drivers should pay attention to road conditions, closures, traffic, and all other factors that may impact driving. Always obey posted road signs.

## Privacy & Data Security

Motorola understands that privacy and data security are important to everyone. Because some features of your mobile device may affect your privacy or data security, please follow these recommendations to enhance protection of your information:

- Monitor access: Keep your mobile device with you and don't leave it where others may have unmonitored access. Use your device's security and lock features, where available.
- Keep software up to date: If Motorola or a software/application vendor releases a patch or software fix for your mobile device that updates the device's security, install it as soon. as possible.
- Secure Personal Information: Your mobile device can store personal information in various locations, including your SIM card, memory card, and phone memory. Be sure to remove or clear all personal information before you recycle, return, or give away you device. You can also backup your personal data to transfer to a new device.

Note: For information on how to backup or wipe data from your mobile device, go to www.motorola.com/support

- Online accounts: Some mobile devices provide a Motorola online account. Go to your account for information on how to manage the account, and how to use security features such as remote wine and device location (where available).
- Applications and updates: Choose your apps and updates carefully, and install from trusted sources only. Some apps can impact your mobile device's performance and/or have access to private information including account details, call data, location details, and network resources.

- Wireless: For mobile devices with Wi-Fi features, only connect to trusted Wi-Fi networks. Also when using your device as a hotspot (where available) use network security. These precautions will help prevent unauthorized access to your device.
- Location-based information: Mobile devices enabled with location based technologies such as GPS AGPS or Wi-Fi can transmit location-based information. See "I ocation Services" for more details
- Other information your device may transmit: Your mobile device may also transmit testing and other diagnostic (including location-based) information, and other non-personal information to Motorola or other third-party servers. This information is used to help improve products and services offered by Motorola.

If you have further questions about how using your mobile device may impact your privacy or data security, please contact Motorola at privacy@motorola.com, or contact your service provider

## Disposal & Recycling

#### Mobile Devices & Accessories

Please don't dispose of mobile devices or electrical accessories (such as chargers headsets, or batteries) with your household waste. Warning: Never dispose of batteries, either separately or within a mobile device, in a fire because they may explode. Mobile devices or electrical accessories should be disposed of in accordance with the national collection and recycling schemes operated by your local or regional authority. Or, you may return unwanted Motorola mobile devices and electrical accessories to any Motorola Approved Service Center in your region. For details on approved national recycling schemes and Motorola recycling activities, go to: www.motorola.com/recycling

#### Packaging & Product Guides

Product packaging and product guides should only be disposed of in accordance with national collection and recycling requirements. Please contact your regional authorities for more details

#### Hearing Aid Compatibility with Mobile Phones

Please visit www.motorola.com/hacphones or see the user's quide for your phone model.

#### Software Copyright

Motorola products may include copyrighted Motorola and third-party software stored in semiconductor memories or other media. Laws in the United States and other countries preserve for Motorola and third-party software providers certain exclusive rights for copyrighted software, such as the exclusive rights to distribute or reproduce the copyrighted software. Accordingly, any copyrighted software contained in Motorola products may not be modified, reverse-engineered, distributed, or reproduced in any manner to the extent allowed by law, Furthermore, the purchase of Motorola products shall not be deemed to

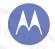

Safety, Regulatory, & Legal For Your Safety Battery Use & Safety **Battery Charging** Third Party Accessories **Driving Precautions** Seizures, Blackouts & Evestrain **High Volume** Repetitive Motion Children Glace Parte Use & Care **Operational Warnings** RF Energy SAR (FCC & IC) FII Conformance **FCC Notice** Industry Canada Notice **Software Notices** Location Navigation **Privacy & Data Security** Recycling **Hearing Aid Compatibility** Software Copyright **Content Copyright OSS Information Export Law** Registration Service & Repairs **Global Warranty** 

Menu

Copyright & Trademarks

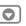

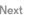

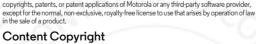

grant either directly or by implication, estoppel, or otherwise, any license under the

The unauthorized copying of copyrighted materials is contrary to the provisions of the Copyright Laws of the United States and other countries. This device is intended solely for copying non-copyrighted materials, materials in which you own the copyright, or materials which you are authorized or legally permitted to copy. If you are uncertain about your right to copy any material, please contact your legal advisor.

#### Open Source Software Information

For instructions on how to obtain a copy of any source code being made publicly available by Motorola related to software used in this Motorola mobile device, you may send your request in writing to the address below. Please make sure that the request includes the model number and the software version number. 3 ALIG 2013

MOTOROLA MOBILITY LLC. OSS Management 1000 Enterprise Way Sunnyvale, CA 94043

LISA

The Motorola website opensource.motorola.com (in English only) also contains information regarding Motorola's use of open source.

Motorola has created the opensource.motorola.com website to serve as a portal for interaction with the software community-at-large.

To view additional information regarding licenses, acknowledgments and required copyright notices for open source packages used in this Motorola mobile device, please go to Apps → Settings → About phone → Legal information → License. In addition, this Motorola device may include self-contained applications that present supplemental notices for open source packages used in those applications.

## **Export Law Assurances**

This product is controlled under the export regulations of the United States of America and Canada. The Governments of the United States of America and Canada may restrict the exportation or re-exportation of this product to certain destinations. For further information contact the U.S. Department of Commerce or the Canadian Department of Foreign Affairs and International Trade.

## **Product Registration**

Product registration is an important step toward enjoying your new Motorola product. Registering permits us to contact you for product or software updates and allows you to subscribe to updates on new products or special promotions. Registration is not required for warranty coverage

Please retain your original dated sales receipt for your records. For warranty service of your Motorola product you will need to provide a copy of your dated sales receipt to confirm warranty status

Thank you for choosing a Motorola product

## Service & Repairs

If you have questions or need assistance, we're here to help

Go to www.motorola.com/support, where you can select from a number of customer care ontions, You can also contact the Motorola Customer Support Center at 1-800-734-5870. (United States), 1-888-390-6456 (TTY/TDD United States for hearing impaired), or 1-800-461-4575 (Canada)

#### How to Obtain Service or Other Information

- 1. Please access and review the online Customer Support section of Motorola's consumer website prior to requesting warranty service.
- 2. If the Product is still not functioning properly after making use of this resource, please contact the Warrantor listed at the Motorola website or the contact information for the corresponding location
- 3. A representative of Motorola, or of a Motorola Authorized Repair Center, will help determine whether your Product requires service. You may be required to download, or otherwise obtain and accept software updates from Motorola or a Motorola Authorized Repair Center. You are responsible for any applicable carrier service fees incurred while obtaining the required downloads, Complying with the warranty process, repair instructions and accepting such software updates is required in order to receive additional warranty support.
- 4. If the software update doesn't fix the problem, you will receive instructions on how to ship the Product to a Motorola Authorized Repair Center or other entity.
- 5. To obtain warranty service, as permitted by applicable law, you are required to include: (a) a copy of your receipt, bill of sale or other comparable proof of purchase; (b) a written description of the problem; (c) the name of your service provider, if applicable; (d) your address and telephone number. In the event the Product is not covered by the Motorola Limited Warranty, Motorola will inform the consumer of the availability, price and other conditions applicable to the repair of the Product.

To obtain service or other information, please access and review the online Customer Support section of Motorola's consumer website at www.motorola.com.

#### Motorola Mobility LLC Limited Global Warranty Mobile Phones

Note: This Limited Warranty is not applicable in Quebec, Canada.

## Safety, Regulatory, & Legal

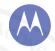

Safety, Regulatory, & Legal For Your Safety Battery Use & Safety **Battery Charging** Third Party Accessories **Driving Precautions** Seizures, Blackouts & Evestrain **High Volume** Repetitive Motion Children Glace Parte Use & Care **Operational Warnings** RF Energy SAR (FCC & IC) FII Conformance **FCC Notice** Industry Canada Notice **Software Notices** Location Navigation **Privacy & Data Security** Recycling **Hearing Aid Compatibility** Software Copyright **Content Copyright OSS Information Export Law** Registration Service & Repairs **Global Warranty** 

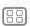

Menu

Copyright & Trademarks

More

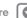

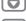

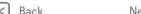

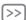

FOR CONSUMERS WHO ARE COVERED BY CONSUMER PROTECTION LAWS OR REGULATIONS IN THEIR COUNTRY OF PURCHASE OR, IF DIFFERENT, THEIR COUNTRY OF RESIDENCE, THE BENEFITS CONFERRED BY THIS LIMITED WARRANTY ARE IN ADDITION TO ALL RIGHTS AND REMEDIES CONVEYED BY SICH CONSUMED PROFILE AND DEFAUL AT CAUSE

#### Who is Covered?

This Limited Warranty extends only to the first consumer purchaser of the Product, and is not transferable.

#### What Does this Limited Warranty Cover?

Motorola Mobility LLC or its subsidiaries' warranty obligations are limited to the terms and conditions set forth herein. Subject to the exclusions contained below, Motorola Mobility LLC or its subsidiaries ("Motorola") warrant this Mobile Phone, and any in-box accessories which accompany such Mobile Phone ("Product") against defects in materials and workmanship, under normal consumer use, for a period of ONE (1) YEAR from the date of retail purchase by the original end-user purchaser, or the period of time required by the laws of the country where the Product is purchased, whichever is longer ("Warranty Period"). Repairs made under this Limited Warranty are covered for the balance of the original Warranty Period, or 90 days from the date of service, whichever is longer. Any upgrade to the original product will be covered only for the duration of the original Warranty Period.

This Limited Warranty is only available in the country of purchase, to the extent that it is possible and under the terms and conditions of the country of purchase.

This Limited Warranty applies only to new Products which are a) manufactured by or for Motorola as identified by the "Motorola" trademark, trade name, or logo legally affixed to them; b) purchased by consumers from an authorized reseller or distributor of Motorola Products; and c) accompanied by this written Limited Warranty.

#### What Will Motorola Do?

If a covered defect or damage arises and a valid warranty claim is received within the applicable Warranty Period, Motorola, at its sole option, unless otherwise required by applicable law, will either (1) repair, at no charge, the defect or damage using new, used or reconditioned/refurbished functionally equivalent replacement parts; or (2) exchange the Product with a replacement Product that is new or which has been

reconditioned/refurbished or otherwise remanufactured from new or used parts and is functionally equivalent to the original Product; or (3) refund the purchase price of any Products covered by the terms and conditions of this Limited Warranty.

Products, parts and supporting documentation provided to Motorola as part of the warranty process, shall become the property of Motorola, and may not be returned. When a replacement or refund is given, the Product for which the replacement or refund is provided must be returned to Motorola and shall become the orocerty of Motorola.

# Exclusions (Products and Accessories) This warranty does not apply to:

(a) Consumable parts, such as batteries or protective coatings designed to diminish over time unless failure has occurred due to a defect in materials or workmanship. As with all batteries, the maximum capacity of the battery will decrease with time and use; this is not a defect. Only defective batteries and batteries that leak are covered by this warranty.

(b) **Cosmetic damage**, including but not limited to scratches, dents, cracks or other cosmetic damage.

(c) Damage caused by use with non-Motorola products. Defects or damage that result from the use of non-Motorola branded or certified Products, accessories or other peripheral equipment, including without limitation housings, parts, or software, are excluded from coverage.

(d) Damage caused by accident, abuse, misuse, liquid contact, fire, earthquake or other external causes; including but not limited to: (i) improper usage or operation (e.g. operating the Product outside their permitted or intended uses as defined by Motorola, including but not limited to as set forth by Motorola in the Products' User Manual, Quick Start Guide, Online Tutorials, and other documentation), improper storage (e.g. subjecting the Product to extreme temperatures), abuse or nealect for. or, broken/bent/finission

clips/fasteners/connectors); impact damage (e.g. dropping the Product) (ii) contact with liquids, water, rain, extreme humidity, heavy perspiration or other moisture; sand, food, dirt or similar substances (except for Products sold as resistant to such substances, but only to the extent the damage was not caused by incorrectly securing the phone's protective elements or subjecting the Product to conditions beyond its stated specifications or limits); (iii) use of the Products for commercial rental purposes; or (iv) external causes or acts which are not the fault of Motorola, including but not limited to flood, fire, earthquake, tornado or other acts of God, are excluded from coverage.

(e) Unauthorized Service or Modification. Defects or damage resulting from service, testing, adjustment, installation, maintenance, alteration, or modification in any way, including but not limited to tampering with or altering the software, by someone other than Motorola, or its authorized service centers, are excluded from coverage. Notwithstanding the foregoing, any Product which has had its bootloader unlocked, or whose operating system has been altered, including any failed attempts to unlock the bootloader or alter such operating system, is not covered by this warranty, regardless of whether such modifications are authorized, approved, or otherwise sanctioned by Motorola.

(f) A product or part that has been modified in any manner without the written permission of Motorola. Products that have been altered in any manner so as to prevent Motorola from determining whether such Products are covered under the terms of this Limited Warranty are excluded from coverage. The foroging shall include but not be limited to (i) serial numbers, date tags or other manufacturer coding that has been removed, altered or obliterated; (ii) mismatched or duplicated serial numbers; or (iii) broken seals or other evidence of tampering. Do not open the Product or attempt to repair the Product yourself; such conduct may cause damage that is not covered by this warranty.

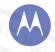

Safety, Regulatory, & Legal For Your Safety Battery Use & Safety **Battery Charging Third Party Accessories Driving Precautions** Seizures, Blackouts & Evestrain **High Volume** Repetitive Motion Children Glace Parte Use & Care **Operational Warnings** RF Energy SAR (FCC & IC) FII Conformance **FCC Notice** Industry Canada Notice **Software Notices** Location Navigation **Privacy & Data Security** Recycling **Hearing Aid Compatibility** Software Copyright **Content Copyright OSS Information Export Law** Registration Service & Repairs **Global Warranty** Copyright & Trademarks

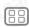

Menu

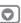

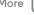

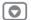

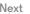

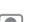

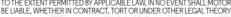

(a) Normal wear and tear or otherwise due to the normal aging of the Product.

(h) Defects, damages, or the failure of the Product due to any communication service or network you subscribe to or use with the Products.

(i) All software, including operating system software, third-party software, applications, and all other software of any kind. Software distributed by Motorola is provided "AS-IS" and "AS AVAILABLE" "WITH ALL FAULTS" and without a warranty of any kind. The Limited Warranty does not apply to any non-Motorola product or any software, even if packaged or sold with the Motorola hardware, unless otherwise required by applicable local law.

(i) Products that have been refurbished, reconditioned, or remanufactured, except for Products repaired or replaced pursuant to the terms of this Limited Warranty.

If damage is outside the scope of warranty coverage, repair services may be available, but all costs associated with such out of warranty repair will be your responsibility.

#### What Other Limitations are There?

 TO THE EXTENT PERMITTED BY APPLICABLE LAW THIS LIMITED WARRANTY AND THE REMEDIES SET FORTH HEREIN ARE EXCLUSIVE AND IN LIFTLOF ALL OTHER WARRANTIES AND REMEDIES, WHETHER ORAL OR WRITTEN, STATUTORY EXPRESS OR IMPLIED, NO ORAL OR WRITTEN REPRESENTATIONS MADE BY MOTOROLA OR ANY SELLER, RESELLER OR DISTRIBUTOR OF THE PRODUCTS INCLUDING EMPLOYEES AND AGENTS THEREOF SHALL CREATE ANY ADDITIONAL WARRANTY OBLIGATIONS, INCREASE THE SCOPE, OR OTHERWISE MODIEY IN ANY MANNER THE TERMS OF THIS LIMITED WARRANTY.

 TO THE EXTENT PERMITTED BY APPLICABLE LAW, MOTOROLA SPECIFICALLY DISCLAIMS ANY AND ALL STATUTORY OR IMPLIED WARRANTIES INCLUDING WITHOUT LIMITATION, WARRANTIES OF MERCHANTARILITY FITNESS FOR A PARTICULAR PURPOSE, NONINFRINGEMENT AND ALL WARRANTIES AGAINST HIDDEN OR LATENT DEFECTS, WHERE SUCH STATUTORY OR IMPLIED WARRANTIES CANNOT LAWFULLY BE DISCLAIMED. THEN TO THE EXTENT PERMITTED BY LAW, ALL SUCH WARRANTIES SHALL BE LIMITED IN DURATION TO THE DURATION OF THE EXPRESS LIMITED WARRANTY CONTAINED HEREIN AND THE REMEDIES OF REPAIR, REPLACEMENT, OR REFUND AS DETERMINED BY MOTOROLA IN ITS SOLE DISCRETION SHALL BE THE EXCLUSIVE REMEDY OF THE CONSUMER

 TO THE EXTENT PERMITTED BY APPLICABLE LAW, MOTOROLA DOES NOT WARRANT THAT THE OPERATION OF ANY PRODUCTS OR SOFTWARE COVERED LINDER THIS LIMITED WARRANTY WILL MEET YOUR REQUIREMENTS. WORK IN COMBINATION WITH ANY HARDWARF OR SOFTWARF APPLICATIONS OR THIRD PARTY SERVICES, BE UNINTERRUPTED, ERROR-FREE, OR WITHOUT RISK TO. OR LOSS OF, ANY INFORMATION, DATA, SOFTWARE OR APPLICATIONS CONTAINED THEREIN, OR THAT DEFECTS IN THE PRODUCTS OR SOFTWARE WILL BE

CORRECTED TO THE EXTENT PERMITTED BY APPLICABLE LAW, IN NO EVENT SHALL MOTOROLA (INCLUDING NEGLIGENCE) FOR DAMAGES IN EXCESS OF THE PURCHASE PRICE OF THE PRODUCTS OR FOR ANY INDIRECT INCIDENTAL SPECIAL OR CONSEQUENTIAL DAMAGES OF ANY KIND, OR LOSS OF REVENUE OR PROFITS. LOSS OF BLISINESS: BLISINESS INTERBLIPTION: LOSS OF OPPORTUNITY: LOSS OF GOODWILL: LOSS OF REPLITATION: LOSS OF DAMAGE TO OR CORRUPTION OF INFORMATION DATA SOFTWARE OR APPLICATIONS (INCLUDING ANY COSTS ASSOCIATED WITH RECOVERING, PROGRAMMING, OR REPRODUCING ANY INFORMATION DATA SOFTWARE OR APPLICATIONS STORED ON OR USED WITH MOTOROLA PRODUCTS, OR ANY FAILURE TO MAINTAIN THE CONFIDENTIALITY OF ANY INFORMATION OR DATA STORED ON THE PRODUCTS): OR OTHER FINANCIAL LOSS ARISING OUT OF OR IN CONNECTION WITH THE ARILITY OR INABILITY TO USE THE PRODUCTS

 SOME STATES OR JURISDICTIONS DO NOT ALLOW THE LIMITATION OR EXCLUSION OF INCIDENTAL OR CONSEQUENTIAL DAMAGES OR THE EXCLUSION OR LIMITATION ON THE LENGTH OF AN IMPLIED WARRANTY OR THE LIMITATION OR EXCLUSION OF DAMAGES FOR PERSONAL INJURIES CAUSED BY NEGLIGENCE SO THE ABOVE LIMITATIONS OR EXCLUSIONS MAY NOT APPLY TO YOU, THIS WARRANTY GIVES YOU SPECIFIC LEGAL RIGHTS, AND YOU MAY ALSO HAVE OTHER RIGHTS THAT VARY FROM STATE OR JURISDICTION

DATA RACKUP: ALL INFORMATION DATA SOFTWARE OR OTHER APPLICATIONS INCLUDING BUT NOT LIMITED TO PERSONAL CONTACTS, ADDRESS BOOKS PICTURES, MUSIC AND GAMES WILL BE FRASED DURING THE REPAIR PROCESS. AND CAN NOT BE REINSTALLED BY MOTOROLA, TO AVOID LOSING SUCH INFORMATION DATA SOFTWARE OR OTHER APPLICATIONS PLEASE CREATE A BACK UP BEFORE YOU DELIVER YOUR PRODUCT FOR WARRANTY SERVICE. REMOVE ANY CONFIDENTIAL PROPRIETARY OR PERSONAL INFORMATION AND DISABLE ANY SECURITY PASSWORDS, YOU WILL BE RESPONSIBLE FOR REINSTALLING ALL SUCH INFORMATION, DATA, SOFTWARE, OTHER APPLICATIONS AND PASSWORDS, MOTOROLA AND/OR ITS AUTHORIZED SERVICE CENTERS ARE NOT RESPONSIBLE FOR THE LOSS OR MISUSE OF ANY DATA FILES CONTENT APPLICATIONS AND PROGRAMS WHEN THE PRODUCT IS DELIVERED FOR WARRANTY SERVICE, YOUR PRODUCT OR A REPLACEMENT PRODUCT WILL BE RETURNED TO YOU AS YOUR PRODUCT WAS CONFIGURED WHEN ORIGINALLY PURCHASED, SUBJECT TO APPLICABLE SOFTWARE UPDATES, MOTOROLA MAY INSTALL OPERATING SYSTEM SOFTWARE UPDATES AS PART OF WARRANTY SERVICE THAT MAY PREVENT THE PRODUCT FROM REVERTING TO AN EARLIER VERSION OF THE OPERATING SYSTEM SOFTWARF, THIRD PARTY APPLICATIONS INSTALLED ON THE PRODUCT MAY NOT BE COMPATIBLE OR WORK WITH THE PRODUCT AS A RESULT OF THE OPERATING SYSTEM SOFTWARE LIPDATE MOTOROI A AND ITS AUTHORIZED SERVICE CENTERS ARE NOT RESPONSIBLE FOR THE LOSS OF, OR INABILITY TO USE, SUCH INFORMATION, DATA, SOFTWARE OR OTHER APPLICATIONS

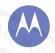

Safety, Regulatory, & Legal For Your Safety Battery Use & Safety **Battery Charging** Third Party Accessories **Driving Precautions** Seizures, Blackouts & Evestrain **High Volume** Repetitive Motion Children Glace Parte Use & Care **Operational Warnings** RF Energy SAR (FCC & IC) FII Conformance **FCC Notice** Industry Canada Notice **Software Notices** Location Navigation **Privacy & Data Security** Recycling **Hearing Aid Compatibility** Software Copyright **Content Copyright OSS Information Export Law** Registration Service & Repairs **Global Warranty** 

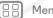

Menu

Copyright & Trademarks

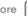

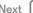

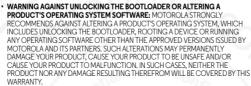

 IMPORTANT FCC INFORMATION: YOU MUST NOT MAKE OR ENABLE ANY CHANGES TO THE PRODUCT THAT WILL IMPACT ITS ECC GRANT OF FOLIPMENT AUTHORIZATION THE ECC GRANT IS BASED ON THE PRODUCT'S EMISSION MODULATION, AND TRANSMISSION CHARACTERISTICS, INCLUDING: POWER LEVELS OPERATING EREQUENCIES AND BANDWIDTHS, SAR LEVELS, DUTY-CYCLE TRANSMISSION MODES (E.G., CDMA, GSM), AND INTENDED METHOD OF USING THE PRODUCT (F.G. HOW THE PRODUCT IS HELD OR LISED IN PROXIMITY TO THE BODY), A CHANGE TO ANY OF THESE FACTORS WILL INVALIDATE THE ECC. GRANT, IT IS II I FGAL TO OPERATE A TRANSMITTING PRODUCT WITHOUT A VALID GRANT

## Copyright & Trademarks

Motorola Mobility LLC Consumer Advocacy Office 600 N I IS Hwy 45 Libertyville II 60048

#### www.motorola.com

Note: Do not ship your product to the above address. If you need to return your product for repairs, replacement, or warranty service, please contact the Motorola Customer Support Contor at:

1-800-734-5870 (United States)

1-888-390-6456 (TTY/TDD United States for hearing impaired)

1-800-461-4575 (Canada)

Certain features, services and applications are network dependent and may not be available in all areas; additional terms, conditions and/or charges may apply. Contact your service provider for details

All features, functionality, and other product specifications, as well as the information contained in this guide, are based upon the latest available information and believed to be accurate at the time of printing. Motorola reserves the right to change or modify any information or specifications without notice or obligation.

Note: The images in this guide are examples only.

MOTOROLA and the Stylized M Logo are trademarks or registered trademarks of Motorola Trademark Holdings, LLC, Google, Android, Google Play and other marks are trademarks of Google Inc. The Android robot is reproduced or modified from work created and shared by Google and used according to terms described in the Creative Commons 3.0 Attribution License. All other product or service names are the property of their respective owners. © 2013 Motorola Mobility LLC, All rights reserved.

Caution: Motorola does not take responsibility for changes/modification to the transceiver. Product ID: Motorola XT1032/XT1033/XR1035/XT1036

Manual Number: TRD-A